G.COLIN

# Projet

## Fermer tous les projets

## Créer un nouveau projet

File  $\Rightarrow$  New  $\Rightarrow$  Project  $\Rightarrow$  PCB project  $\Rightarrow$  Default  $\Rightarrow$  OK

## Sauvegarder (créer un répertoire au préalable)

File  $\Leftrightarrow$  Save Project as

# Schéma

## Créer un nouveau schéma

File  $\Rightarrow$  New  $\Rightarrow$  Schematic

Remarques :

- Le schéma doit se trouver dans le dossier du projet
- Pour ajouter un schéma existant : clic droit sur le projet  $\Rightarrow$  Add New to Project  $\Rightarrow$  Schematic

# Utiliser une grille en pouce pour le schéma (la plupart des composants ont été définis sur une grille en pouces) Design  $\Rightarrow$  Document Options  $\Rightarrow$  Units  $\Rightarrow$  Use Imperial Unit System

## Pour modifier la grille

 $\Rightarrow$  Clic droit sur le schema  $\Rightarrow$  Grids ... Touche rapide : Shift + G

### Pour ajouter une librairie

Librairie  $\Rightarrow$  Installed  $\Rightarrow$  Install  $\Rightarrow$  Install from File .... Utiliser la librairie fournie par le prof.

## Utiliser des labels pour alléger le schéma si nécessaire (mais pas systématiquement).

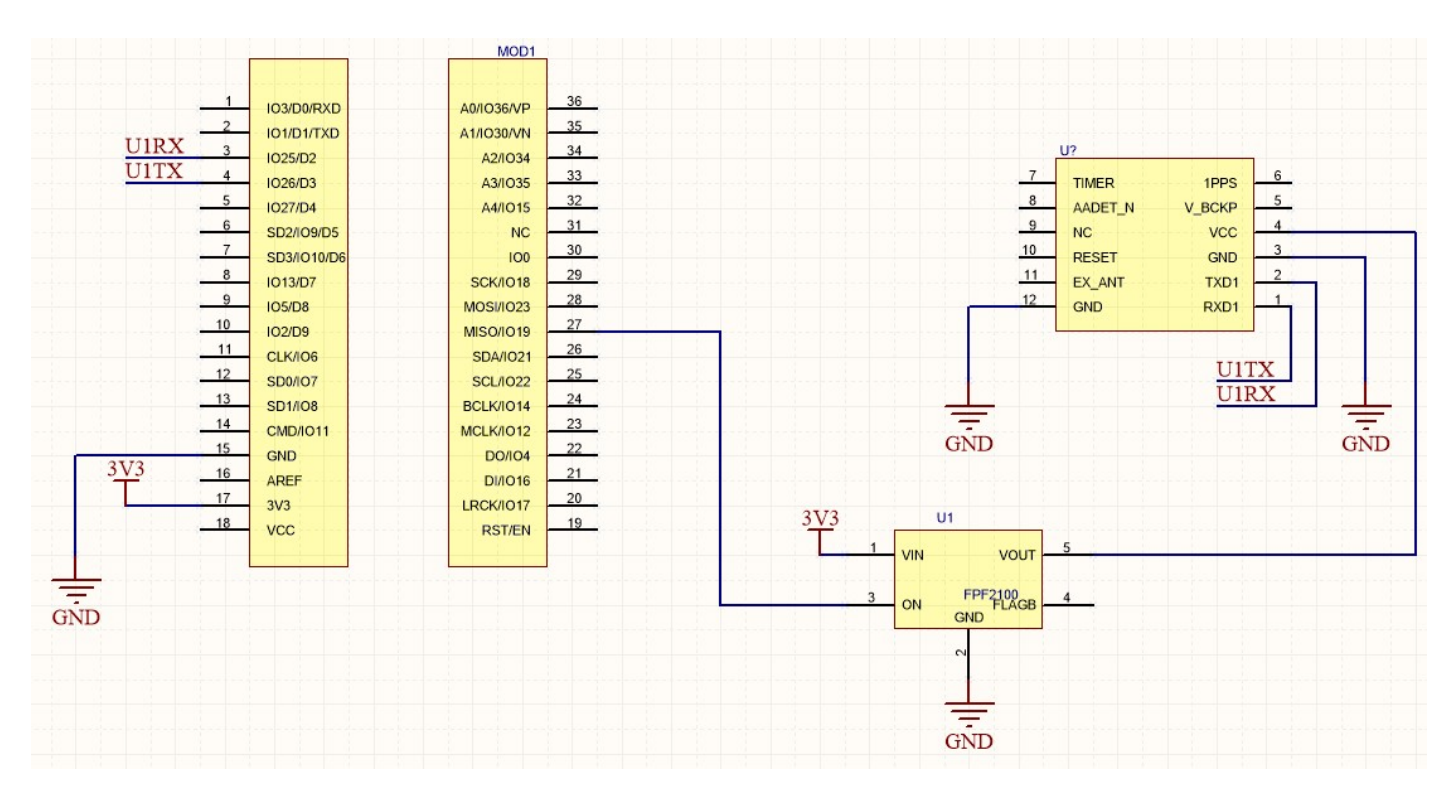

# Ajouter une feuille PCB

 $\Rightarrow$  Clic sur projet actif  $\Rightarrow$  File  $\Rightarrow$  New  $\Rightarrow$  PCB

## Sauvegarder le fichier

 $\Rightarrow$  Clic sur le fichier  $\Rightarrow$  File  $\Rightarrow$  Save As

## Unité sous PCB : Il est préférable d'avoir une unité en mm

 $\Rightarrow$  Design  $\Rightarrow$  Board Options

## Exporter les composants sous le PCB

 $\Rightarrow$  Sous le schéma  $\Rightarrow$  Design  $\Rightarrow$  Update PCB Document  $\Rightarrow$  Décocher la case "Room"  $\Rightarrow$  Validate Changes  $\Rightarrow$  Execute Changes

Remarque : A chaque modification, modifier le schéma et refaire la manip. Les changements se feront sous le PCB.

# Autoriser la superposition de composants :

C'est le cas si on utilise le module ESP32 par exemple.  $\Rightarrow$  sous le PCB  $\Rightarrow$  Tools  $\Rightarrow$  Design Rule Check  $\Rightarrow$  Placement  $\Rightarrow$  Décocher les cases sur la ligne Component Clearance  $\Rightarrow$ Run Design Rule Check

Les pastilles ne doivent plus passer en vert lorsqu'on superpose 2 composants.

# Conseils d'ordre général :

Placer les composants avec le schéma sous les yeux.

Connecter les alimentations en dernier (et notamment la masse)

La fabrication des cartes est sous-traitée. Les trous de perçage sont métallisés. Une piste peut démarrer sur la face TOP ou BOTTOM d'une pastille avec un trou de perçage.

Une fois le composant sélectionné, l'appui sur la barre d'espace permet de le faire tourner.

Ne pas choisir une grille trop petite. Prendre une grille correspondant au plus petit écart entre 2 pastilles. Sinon, en règle générale, ne pas descendre en dessous de 0,25.

# Epaisseur des pistes et des traversées :

De préférence on prendra une piste 0,5mm dans la majorité des cas, 0,3mm (ou 0,25mm) dans le cas où le composant a des pastilles très petites (<0,5mm), 1mm (voir plus) dans le cas où le courant risque d'être important (> 1A).

 $\Rightarrow$  Design  $\Rightarrow$  Rules  $\Rightarrow$  Routing  $\Rightarrow$  Width  $\Rightarrow$  entrer les valeurs Min, Preferred et Max.

Au moment du routage des pistes (mode interactif) :

- L'appui sur + ou permet de changer de face.
- L'appui sur Shift + W permet de modifier l'épaisseur des pistes.

Les traversées (VIA) peuvent être laissées à la valeur par défaut (diamètre 1,27mm, perçage 0.711mm)

Conseil pour la masse : Il est préférable de router les pistes de masse sur la face BOTTOM avec des vias, comme la piste bleue ci-dessous (figure de gauche). Ces pistes de masse seront noyées dans le plan de masse au final, lorsque toutes pistes seront tracées (figure de droite).

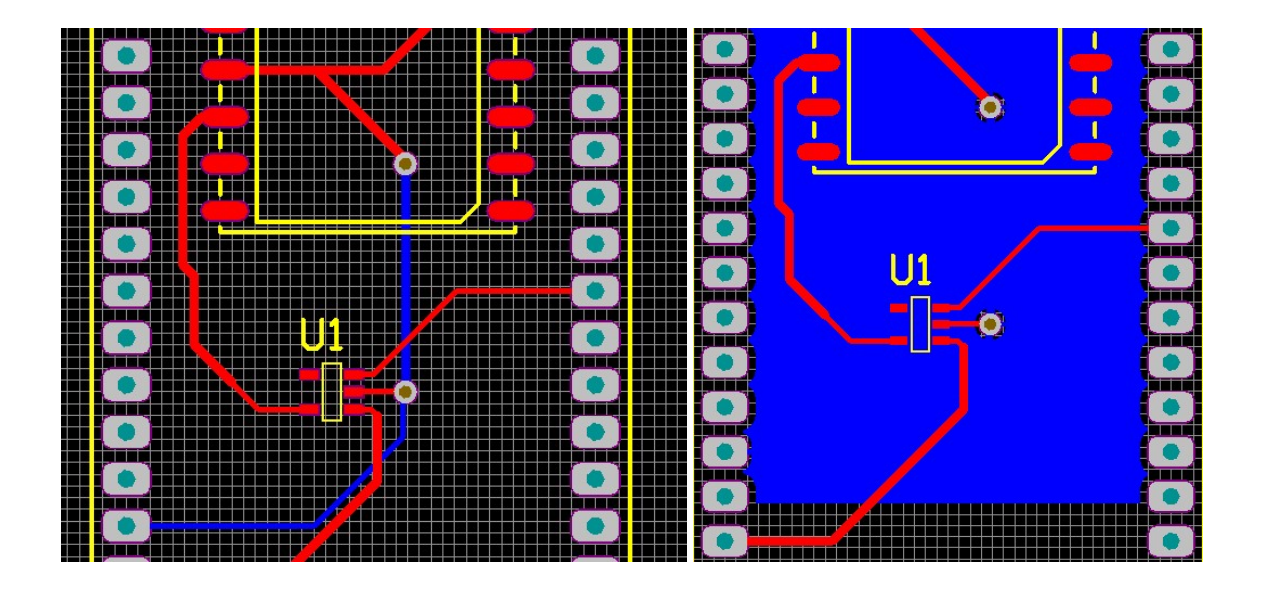

Mais attention, pour certains composants, le plan de masse est déconseillé.

Ci-dessous, pour l'antenne puce du module ENOCEAN, il faut une zone sans plan de masse.

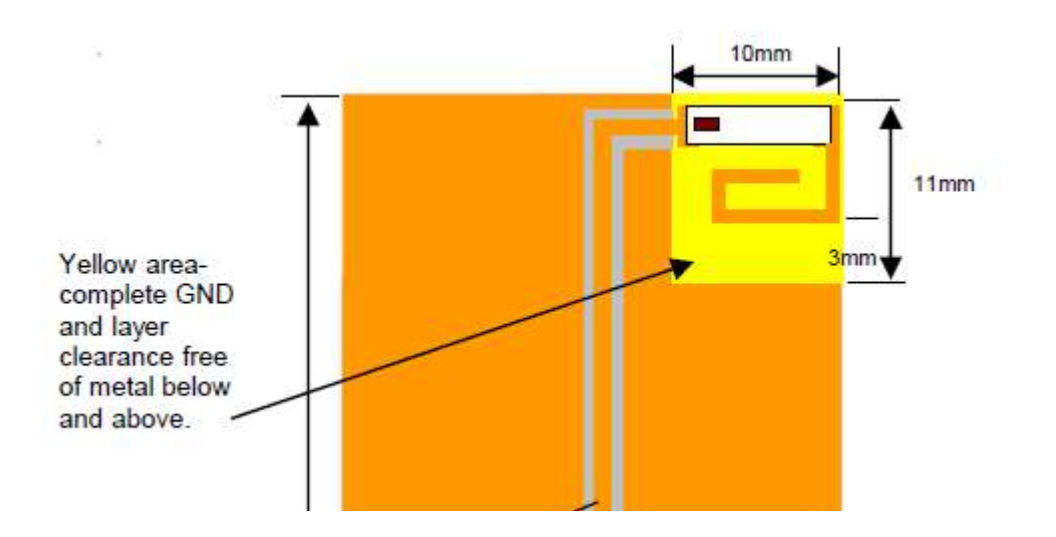

# Placer un plan de masse (connecté à GND)

 $\Rightarrow$  Place  $\Rightarrow$  Polygon Pour

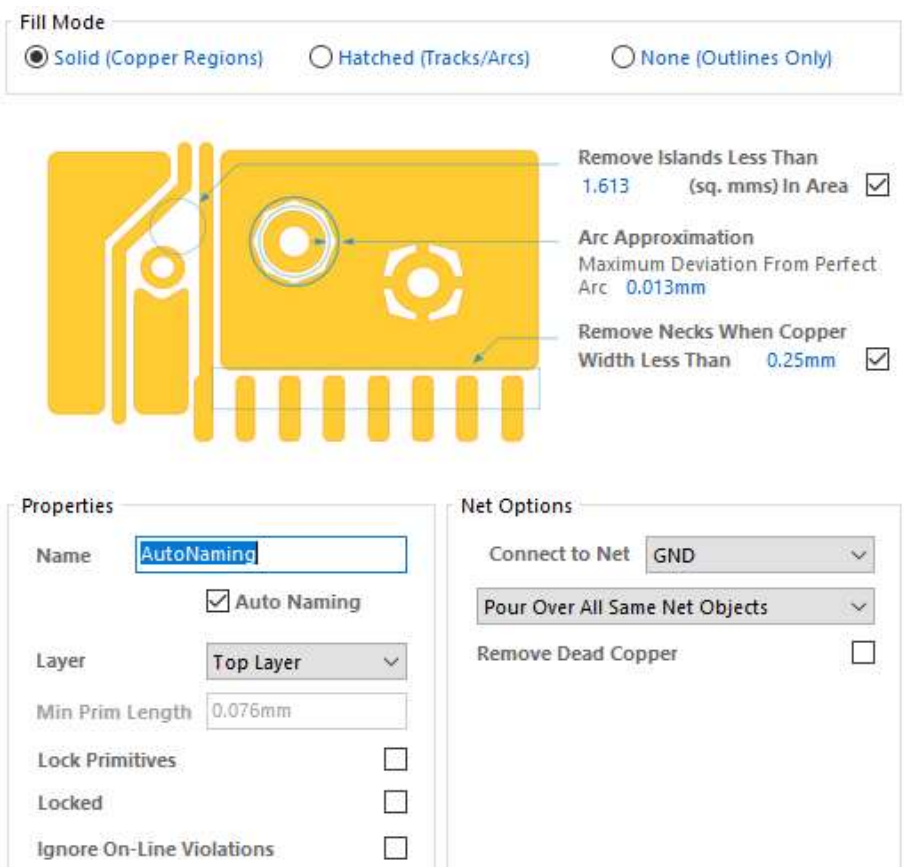

Pour modifier l'espacement entre plan de masse et piste (et pastille) :

# $\Rightarrow$  Design  $\Rightarrow$  Rules  $\Rightarrow$  Clearance  $\Rightarrow$  Mettre 0,5mm sur la ligne Poly

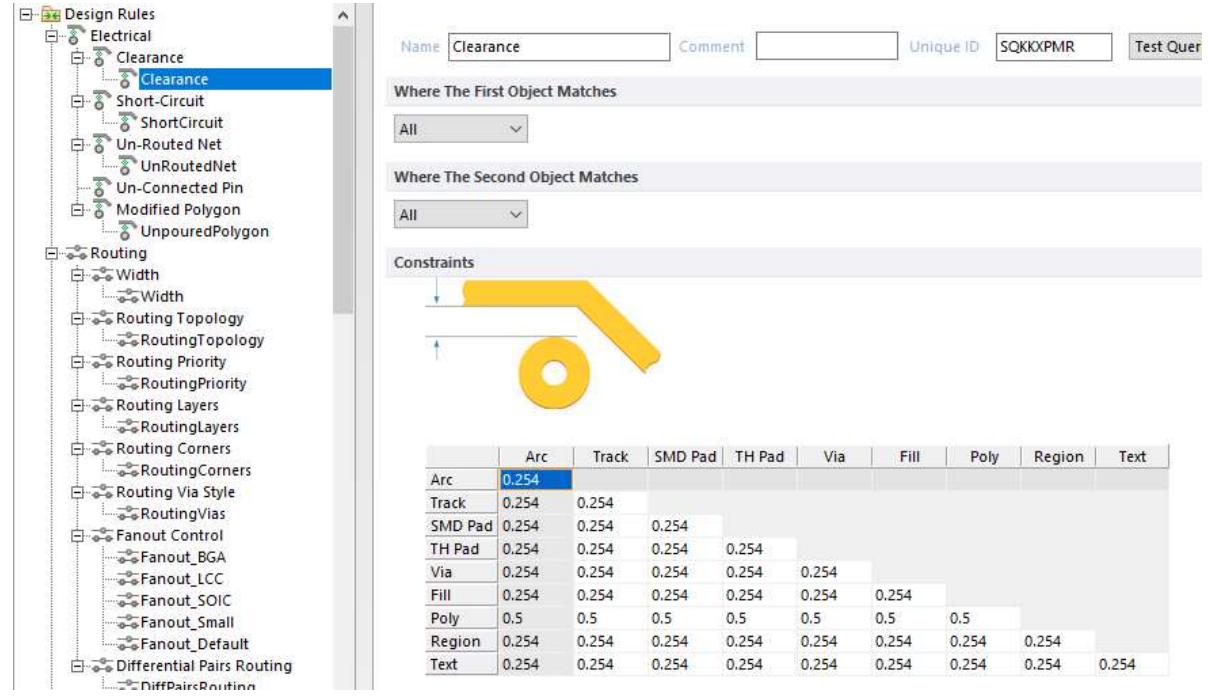

 $\Rightarrow$  Clic droit sur le typon  $\Rightarrow$  Polygon Actions  $\Rightarrow$  Repour Violating Polygons  $\Rightarrow$  Les modifications sont faites

## Placer les contours de la carte

 $\Rightarrow$  Placer un contour (place Line) sur la face Mecanical1

 $\Rightarrow$  Se placer sur la face Mecanical1  $\Rightarrow$  Tout sélectionner sur cette face (le contour défini préalablement) : Edit  $\Rightarrow$  Select All on Layer

 $\Rightarrow$  Design  $\Rightarrow$  Board Shape  $\Rightarrow$  Define From Selected Objets

Résultat :

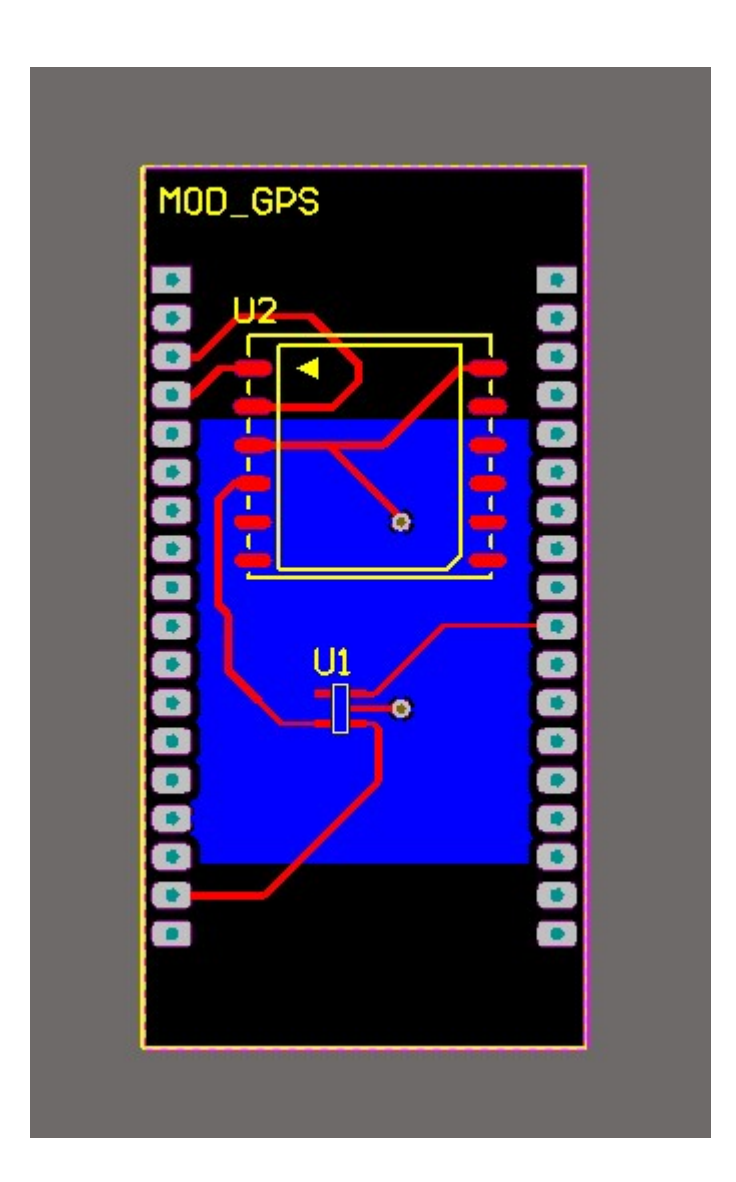